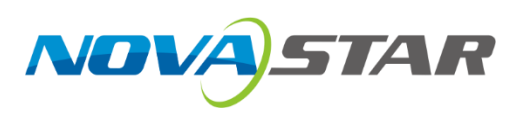

# **NovaLCT**

**V5.6.0**

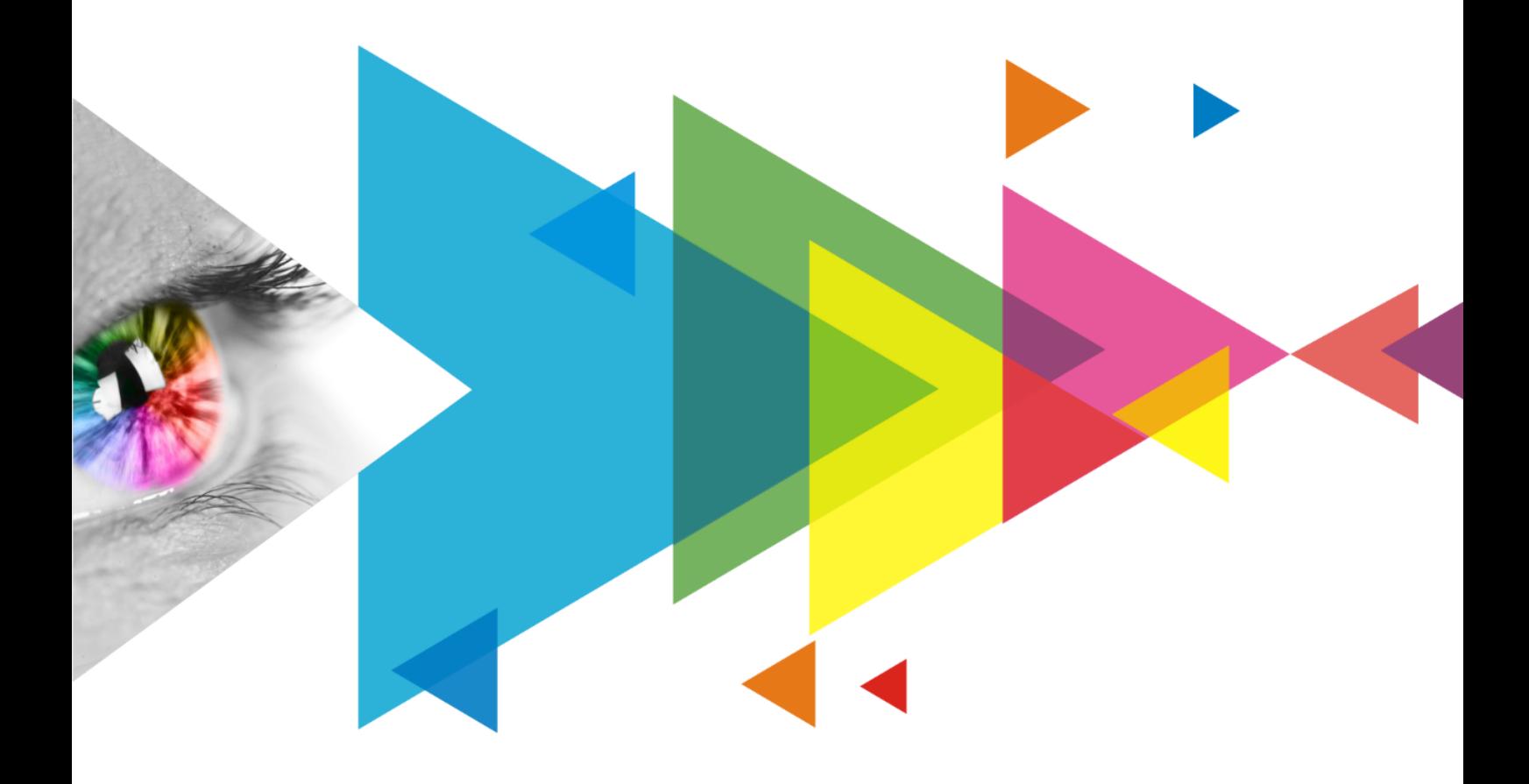

## Release Notes

## <span id="page-1-0"></span>**Contents**

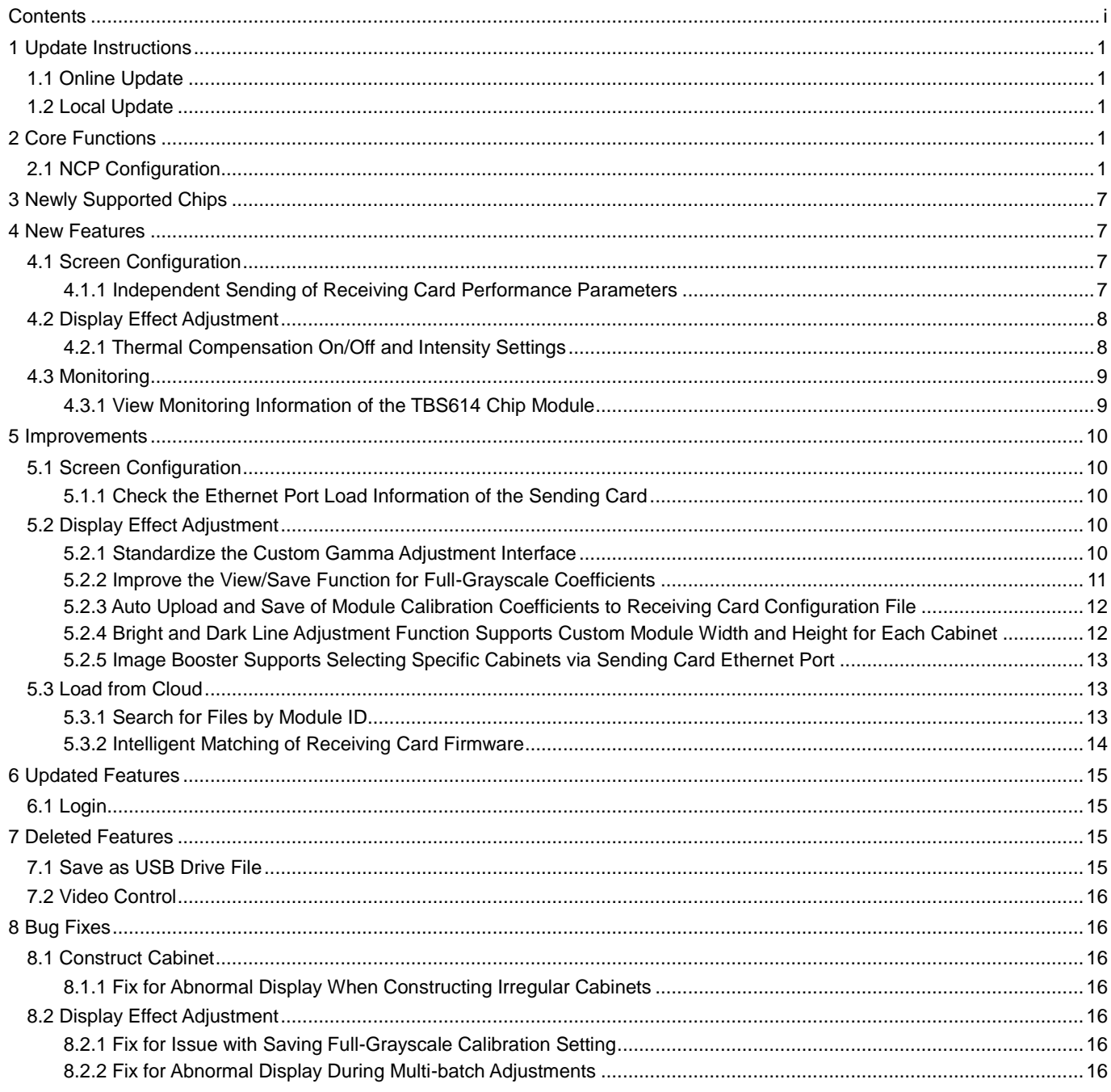

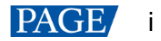

## <span id="page-2-0"></span>**1 Update Instructions**

### <span id="page-2-1"></span>1.1 Online Update

#### From the menu bar, choose **Help** > **Online Update**.

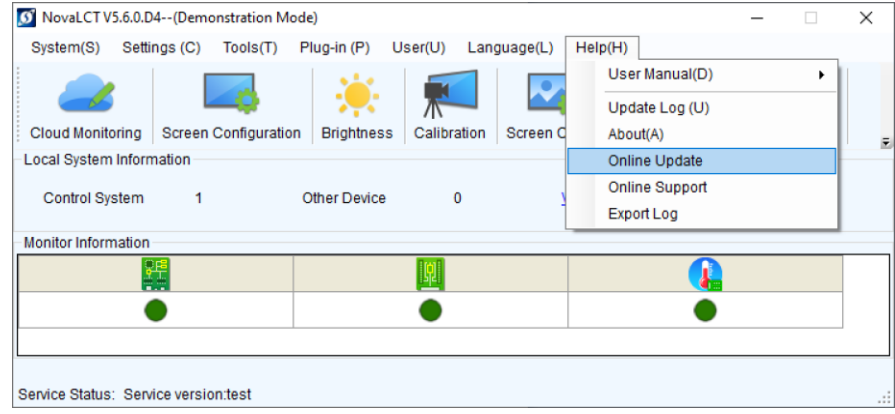

#### Step 2 Click OK.

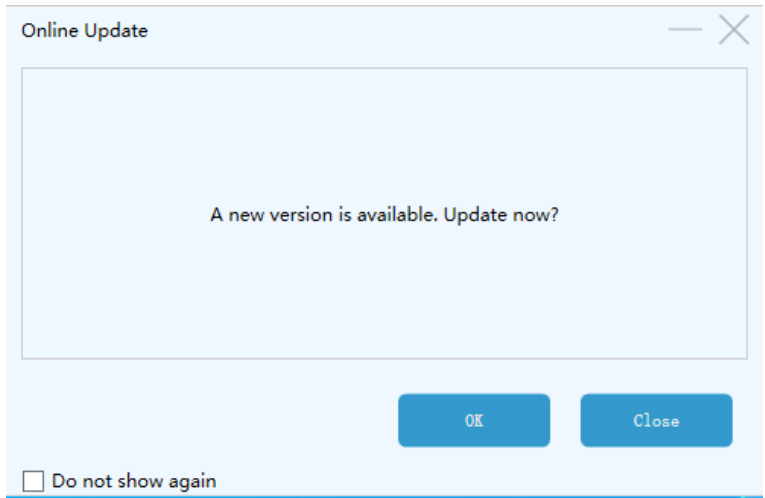

### <span id="page-2-2"></span>1.2 Local Update

- Step 1 Visit the "Downloads" page on the NovaStar website and download the NovaLCT V5.6.0 installation package.
- Step 2 Double-click to open the package and proceed with the installation.

## <span id="page-2-3"></span>**2 Core Functions**

## <span id="page-2-4"></span>2.1 NCP Configuration

- **•** Improved access points for functionalities.
- Added essential configuration features like readback and hardware saving.
- Introduced smart sending mode to boost NCP distribution speed.
- Enabled support for restoring NCP settings to factory defaults.
- Updated the method for switching display modes.
- Revised access points for adjusting parameters such as brightness.

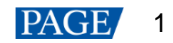

#### **Reasons for Optimization/Change**

- Users can currently configure receiving cards through \*.rcfgx or \*.ncp files. We aim to unify these access points to ensure consistent and seamless LED screen configuration operations.
- Introduced features like parsing, readback, and hardware saving to help users verify file accuracy before configuration and confirm configuration parameters post-completion.
- Enhanced NCP file distribution efficiency to aid LED screen manufacturers in timely production and expedite terminal debugging.
- Addressed poor display effects caused by post-factory adjustments to receiving card configurations by enabling quick restoration to factory defaults.
- Ensured proper switching of display modes, which should only occur when the cabinet files on both the receiving and sending cards match, and the receiving card supports mode switching.
- Avoided redundant functions and ensured consistent logic and access points for adjusting parameters like brightness, color temperature, gamma, and mode selection.

#### **Function Descriptions**

1. Relocation of function access point: The **Send NCP** function has been moved from **Tools** > **Send NCP** to **Screen Configuration** > **Receiving Card** > **NCP Management**.

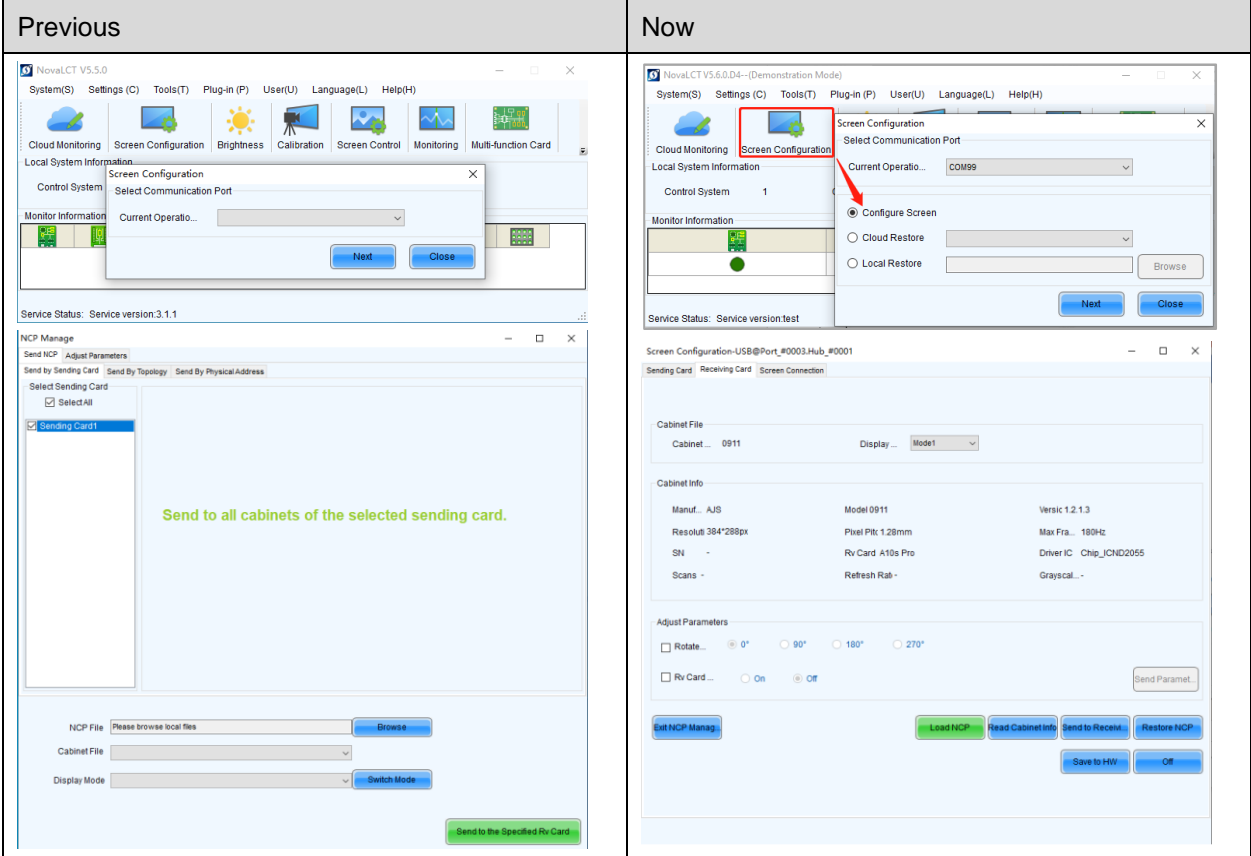

Additionally, on the **Screen Configuration** > **Receiving Card** page, NovaLCT will suggest a configuration method based on the receiving card model and the current configuration file type being used.

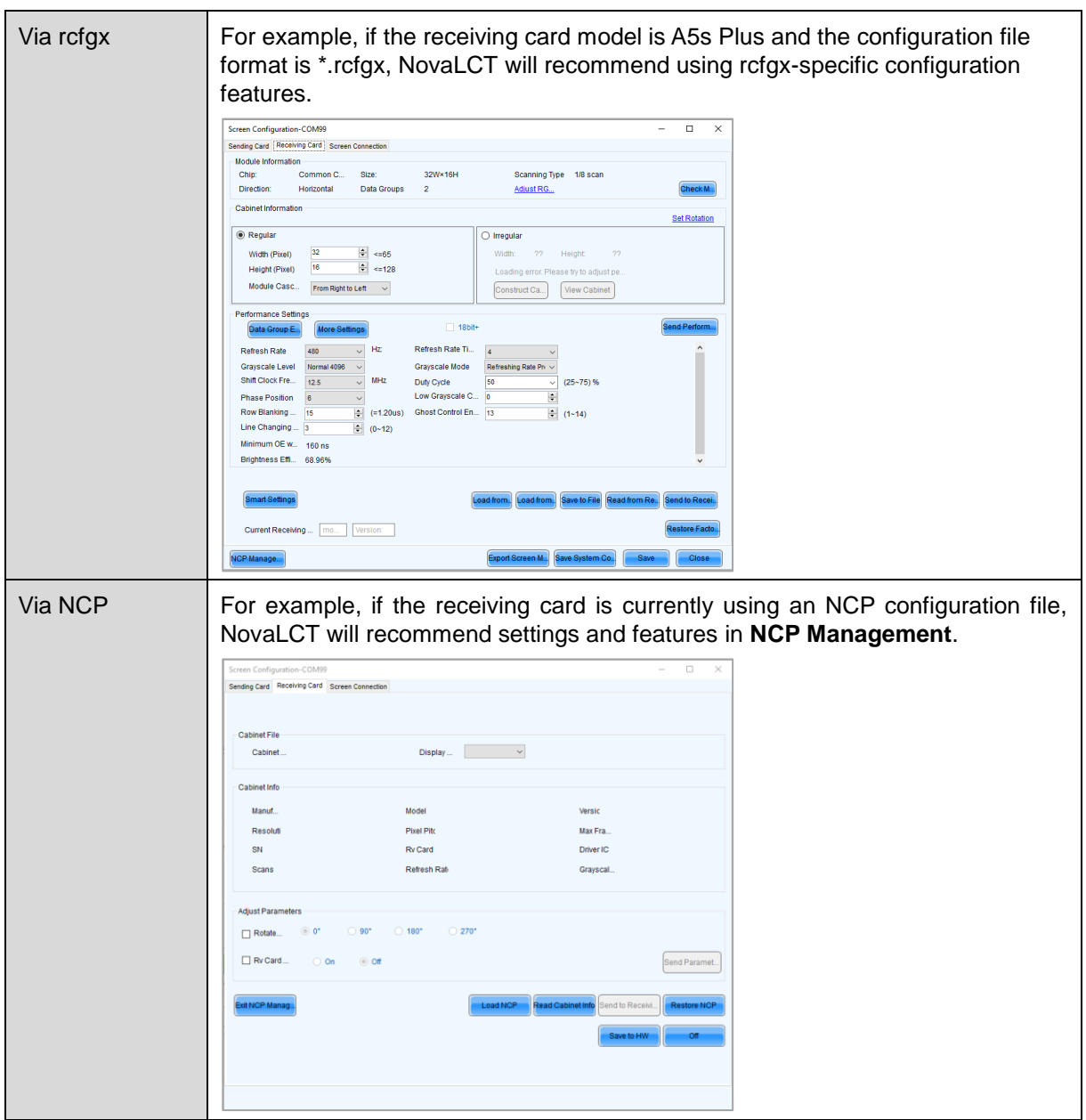

2. Parse cabinet file information.

NovaLCT can parse and display cabinet information from an NCP file once it is loaded.

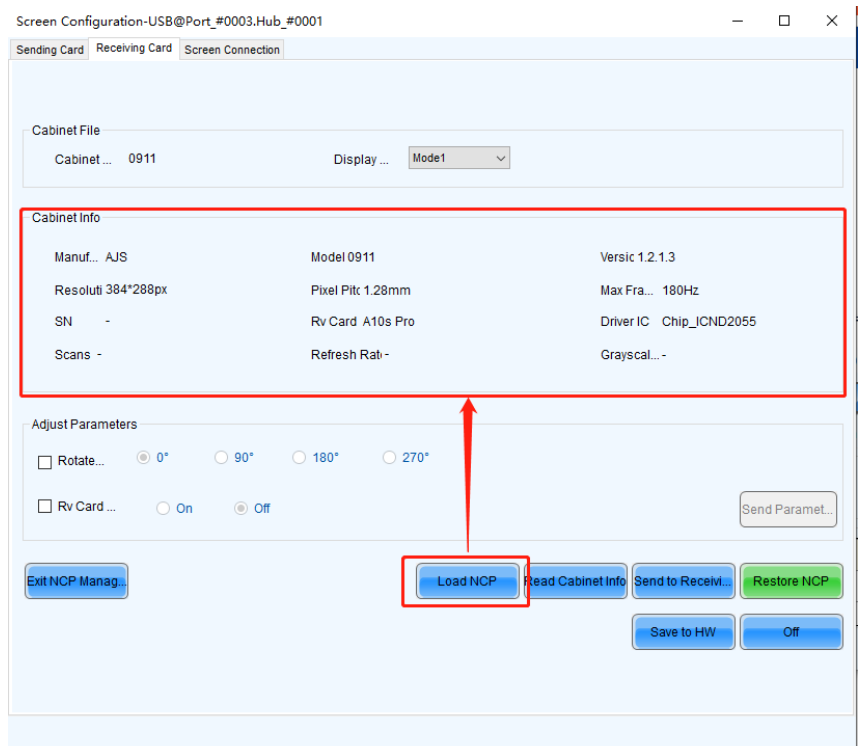

3. Enhance NCP distribution efficiency.

NovaLCT provides two modes for distribution: Smart Sending and Full Data. If the firmware version of the receiving card matches the NCP file, users can opt for Smart Sending, which only sends the parameter files.

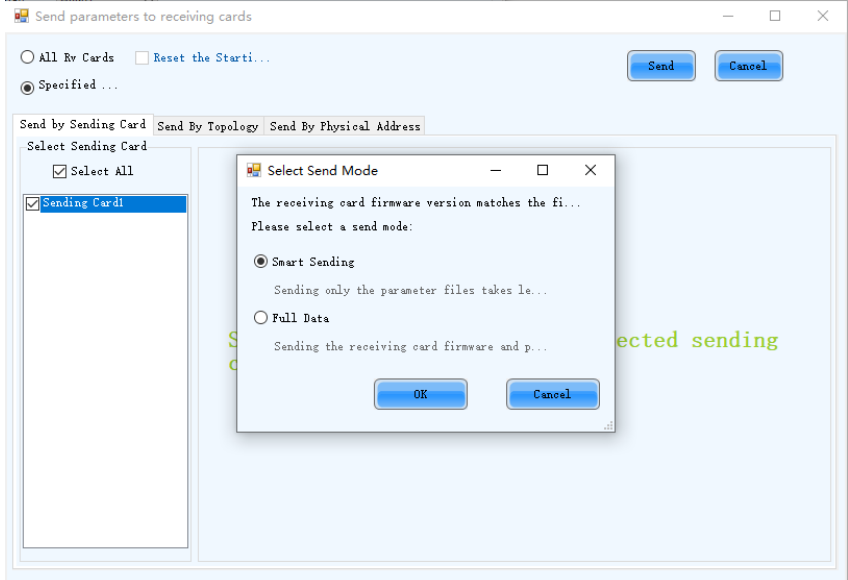

4. Restore NCP.

For the A8s Pro receiving card (version V1.2.0.0 and above), if the display performance is abnormal, the NCP can be restored to its factory settings.

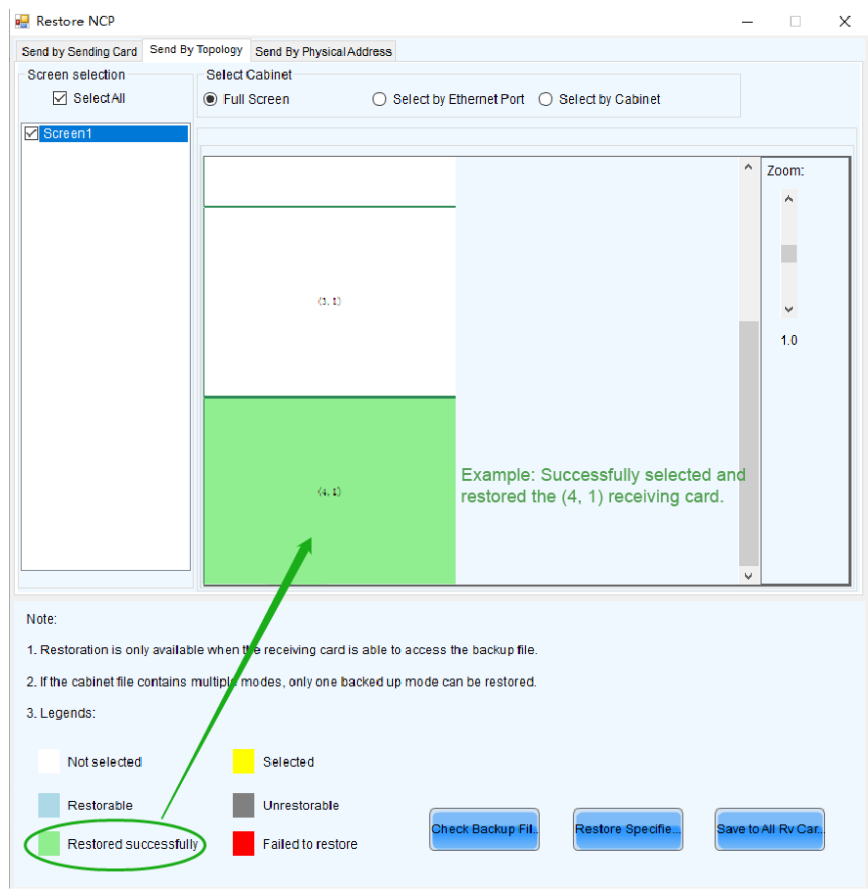

5. Switch display mode.

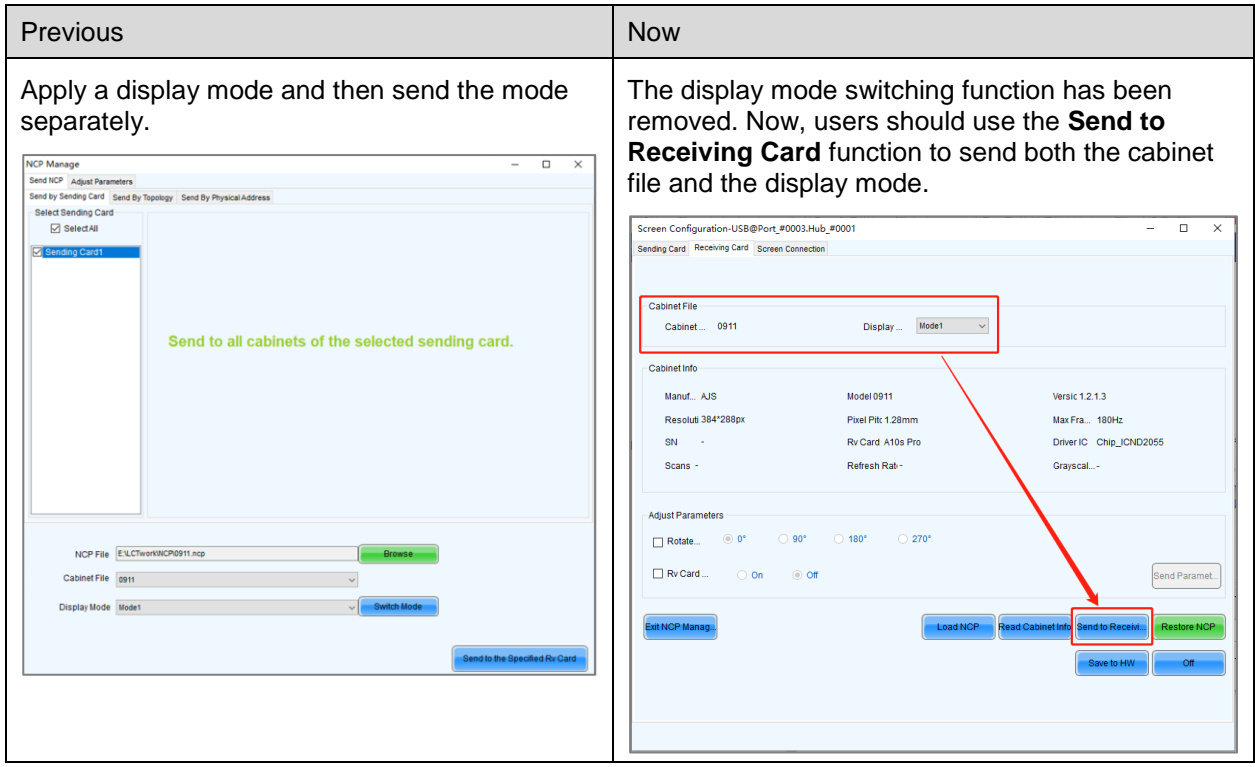

#### 6. Adjust parameters.

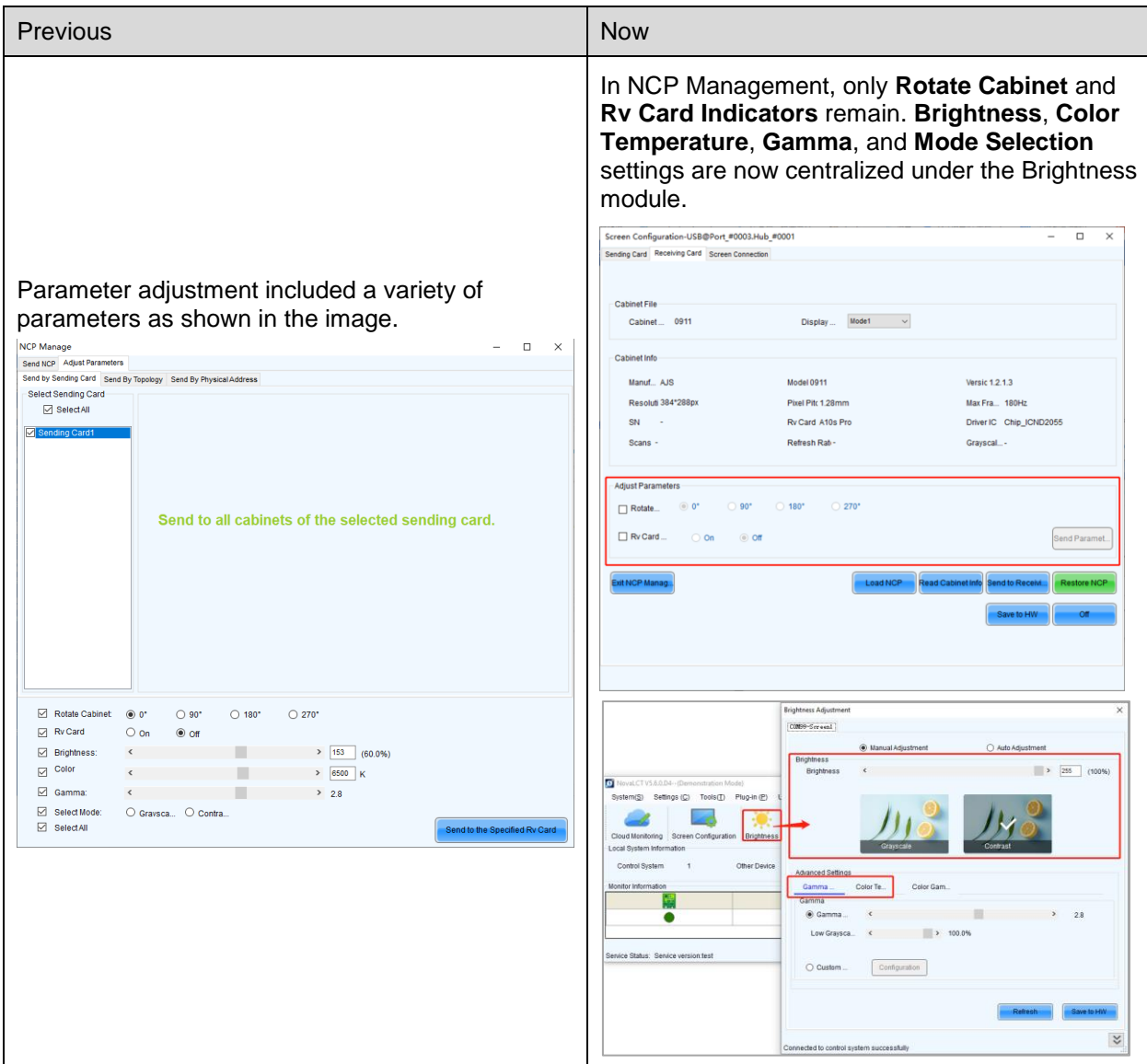

7. Read cabinet information.

Added the **Read Cabinet Info** function, allowing users to read back and display cabinet and parameter information for the receiving card (this feature is only available when the receiving card is using an NCP configuration).

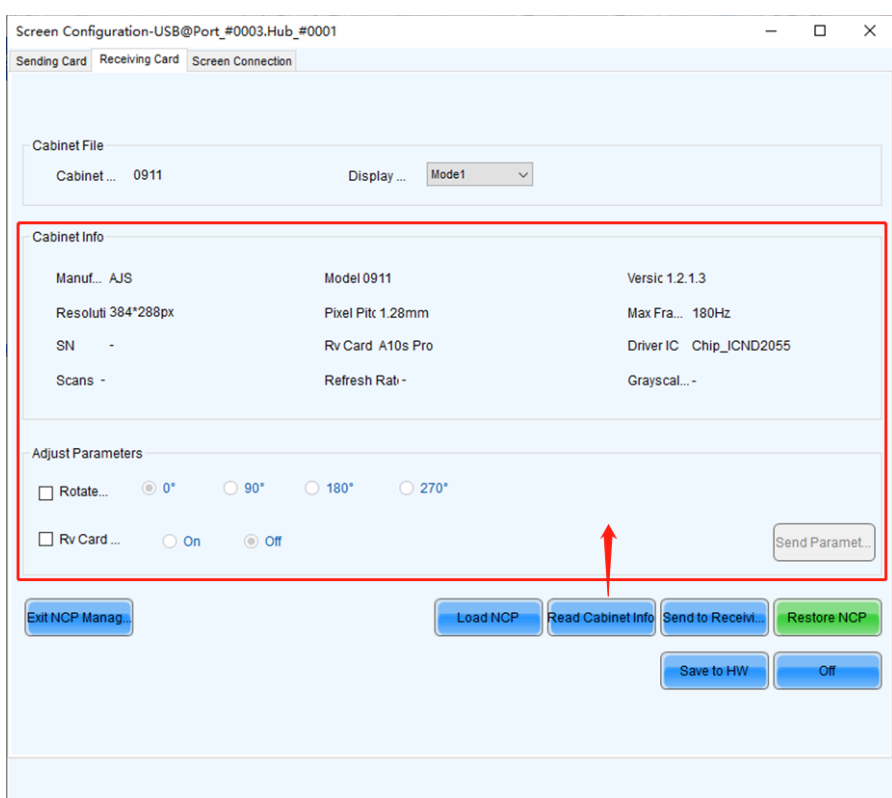

8. Save NCP to hardware.

Send and save the NCP file and parameter adjustments to the receiving card, ensuring that the data persists even after power-off.

## <span id="page-8-0"></span>**3 Newly Supported Chips**

The following chips are now supported:

FM6373, FM6864, FM6869, ICND3069, DP3357, DP3364S, DP3365S, DP3369S, xcolor888, xcolor999, NT27052, CFD855A, SM16386S, ICND1068, TX1816, CommonRZCChipV2, RT59X2 (decoding IC), DP32129 (decoding IC), LS9708/LS9716 (decoding IC).

## <span id="page-8-1"></span>**4 New Features**

<span id="page-8-2"></span>4.1 Screen Configuration

#### <span id="page-8-3"></span>4.1.1 Independent Sending of Receiving Card Performance Parameters

#### **Reason for Change**

When the module and cabinet construction is complete and the LED screen is operational, optimizing display effects through performance settings is crucial. By supporting the independent sending of performance parameters, we can enhance the efficiency of receiving card configurations, especially when only performance settings need adjustments.

#### **Function Descriptions**

Supports the independent sending of performance setting parameters.

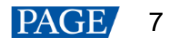

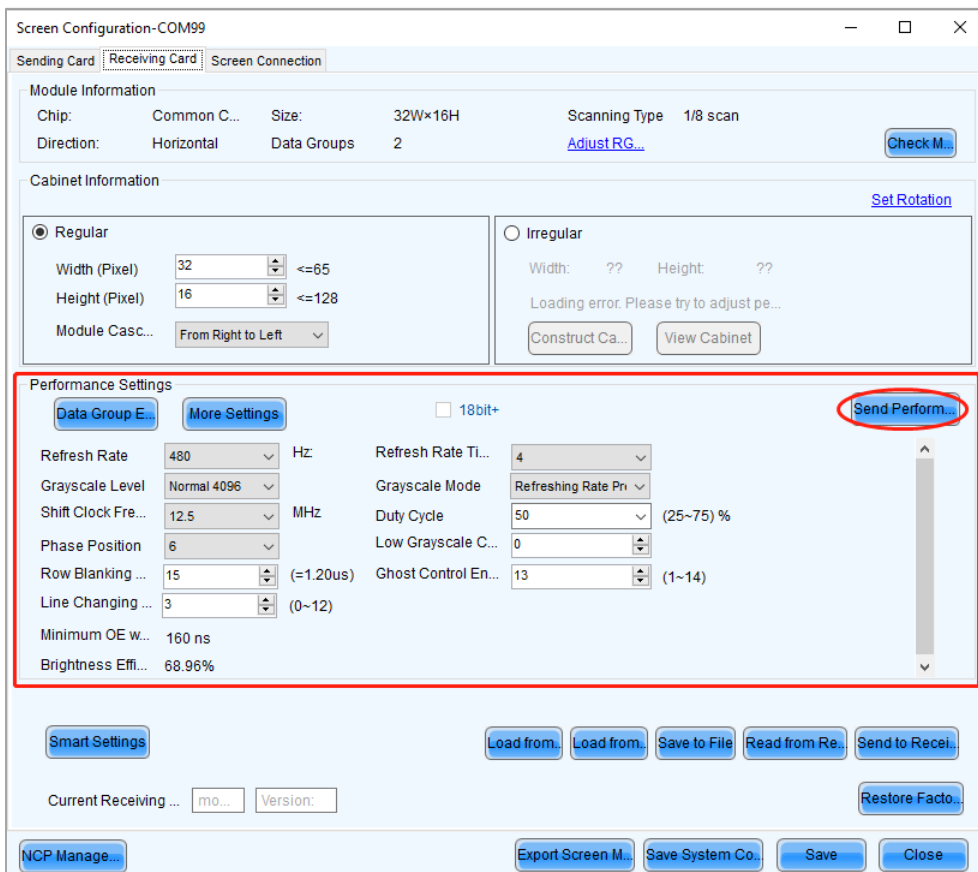

### <span id="page-9-0"></span>4.2 Display Effect Adjustment

<span id="page-9-1"></span>4.2.1 Thermal Compensation On/Off and Intensity Settings

#### **Application Scenario**

During routine usage of the LED screen, prolonged operation causes temperature increases, leading to varying degrees of "greening" on the display. To counteract this, the thermal compensation feature is necessary for maintaining optimal visual quality.

#### **Reason for Change**

This feature allows users to flexibly enhance display quality based on real-time environmental conditions and display scenarios. For example, adjusting the compensation intensity can address different degrees of "greening" across various temperatures.

#### **Function Descriptions**

A new **Thermal Compensation** menu is added to the settings. And for the A8s Pro receiving card (V1.2.0.0 or later), it also allows users to control the on/off state and intensity of thermal compensation, provided that compensation coefficients are available.

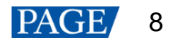

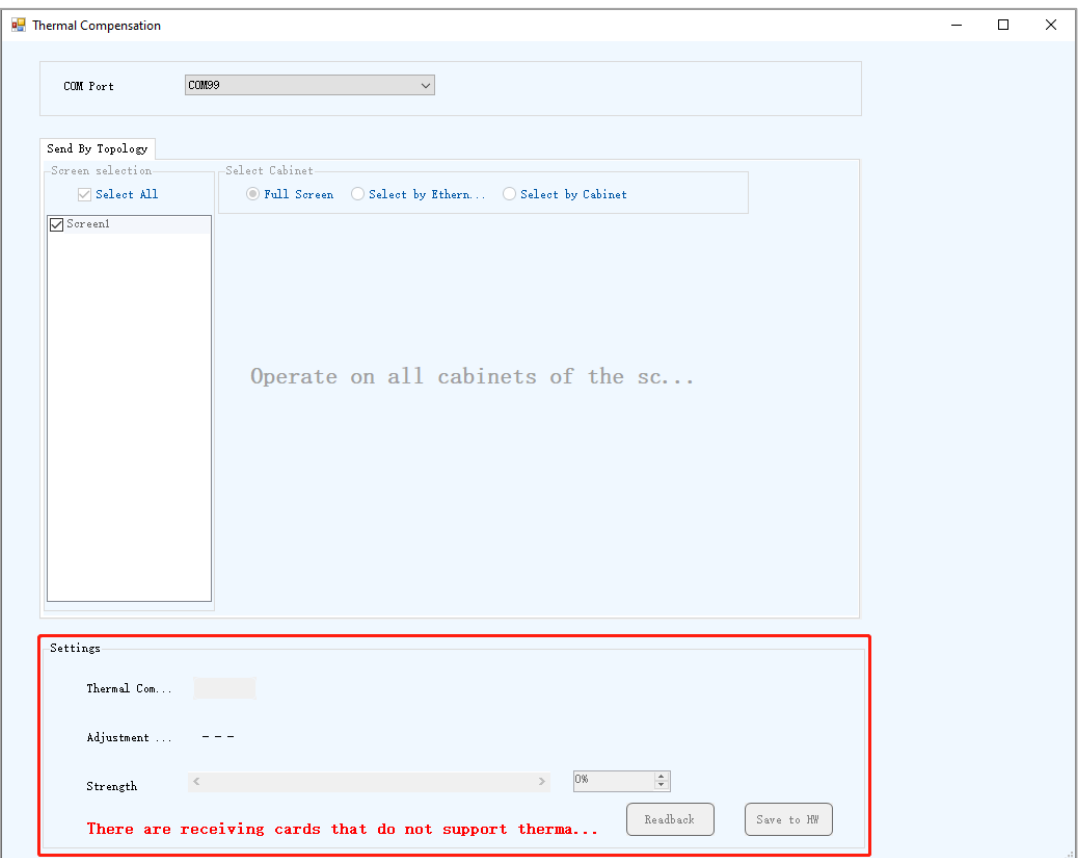

### <span id="page-10-0"></span>4.3 Monitoring

#### <span id="page-10-1"></span>4.3.1 View Monitoring Information of the TBS614 Chip Module

#### **Reason for Change**

The TBS614 chip offers a standard solution for monitoring display modules. NovaLCT needs to present this module monitoring information to help users precisely diagnose issues.

#### **Function Descriptions**

Compatible with the TBS614 chip, this feature supports module-level data monitoring. Users can view temperature, voltage, and error code information for each module. Additionally, the system supports both scheduled and manual refresh of monitoring data, as well as setting monitoring thresholds.

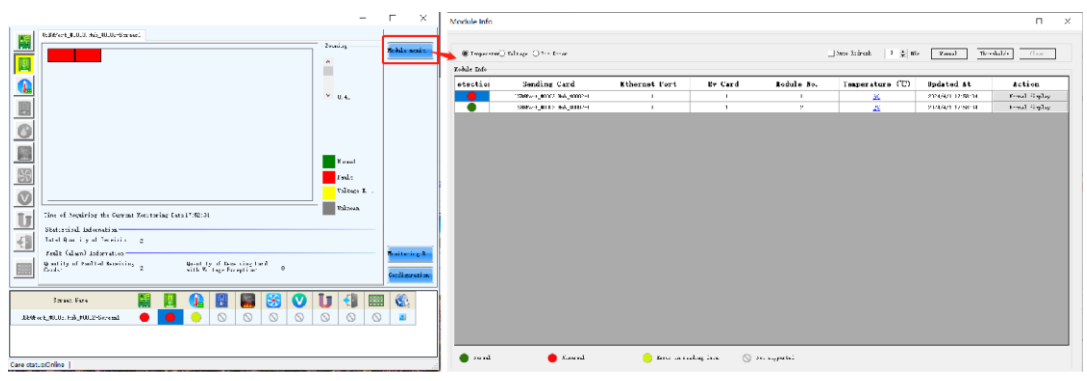

## <span id="page-11-0"></span>**5 Improvements**

- <span id="page-11-1"></span>5.1 Screen Configuration
- <span id="page-11-2"></span>5.1.1 Check the Ethernet Port Load Information of the Sending Card

#### **Reason for Optimization**

When connecting an LED screen, it's crucial to ensure that the wiring of the cabinets don't exceed the load capacity of the sending card. NovaLCT should be able to calculate the load data to enhance the efficiency of configuring the screen topology.

#### **Function Descriptions**

A new feature under the **Screen Connection** tab displays **Port Load** information. If the configured cabinets exceed the sending card's load capacity, an "Overload" warning will appear.

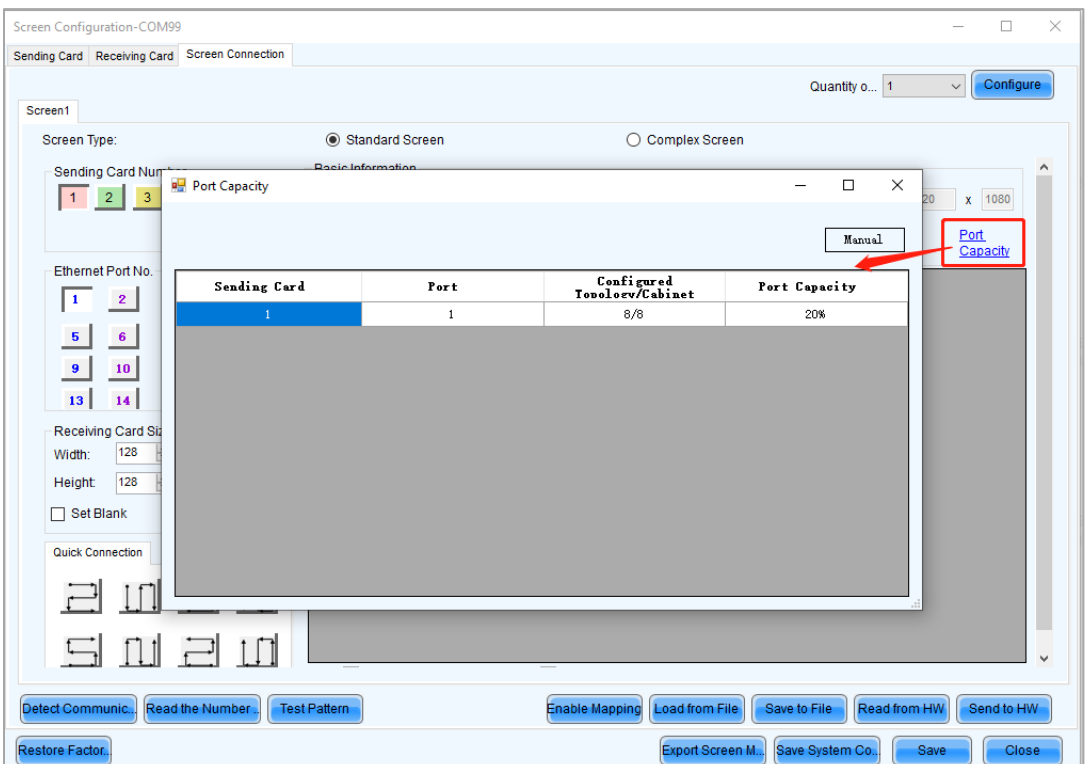

### <span id="page-11-3"></span>5.2 Display Effect Adjustment

#### <span id="page-11-4"></span>5.2.1 Standardize the Custom Gamma Adjustment Interface

#### **Reason for Optimization**

For receiving cards with different chip models, the gamma adjustment algorithms and configuration interfaces should be unified to make them user-friendly and easier to understand.

#### **Function Descriptions**

The custom gamma adjustment algorithm and its corresponding configuration interface have been standardized.

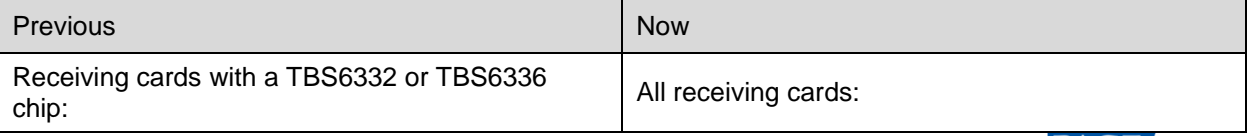

#### NovaLCT V5.6.0 Release Notes

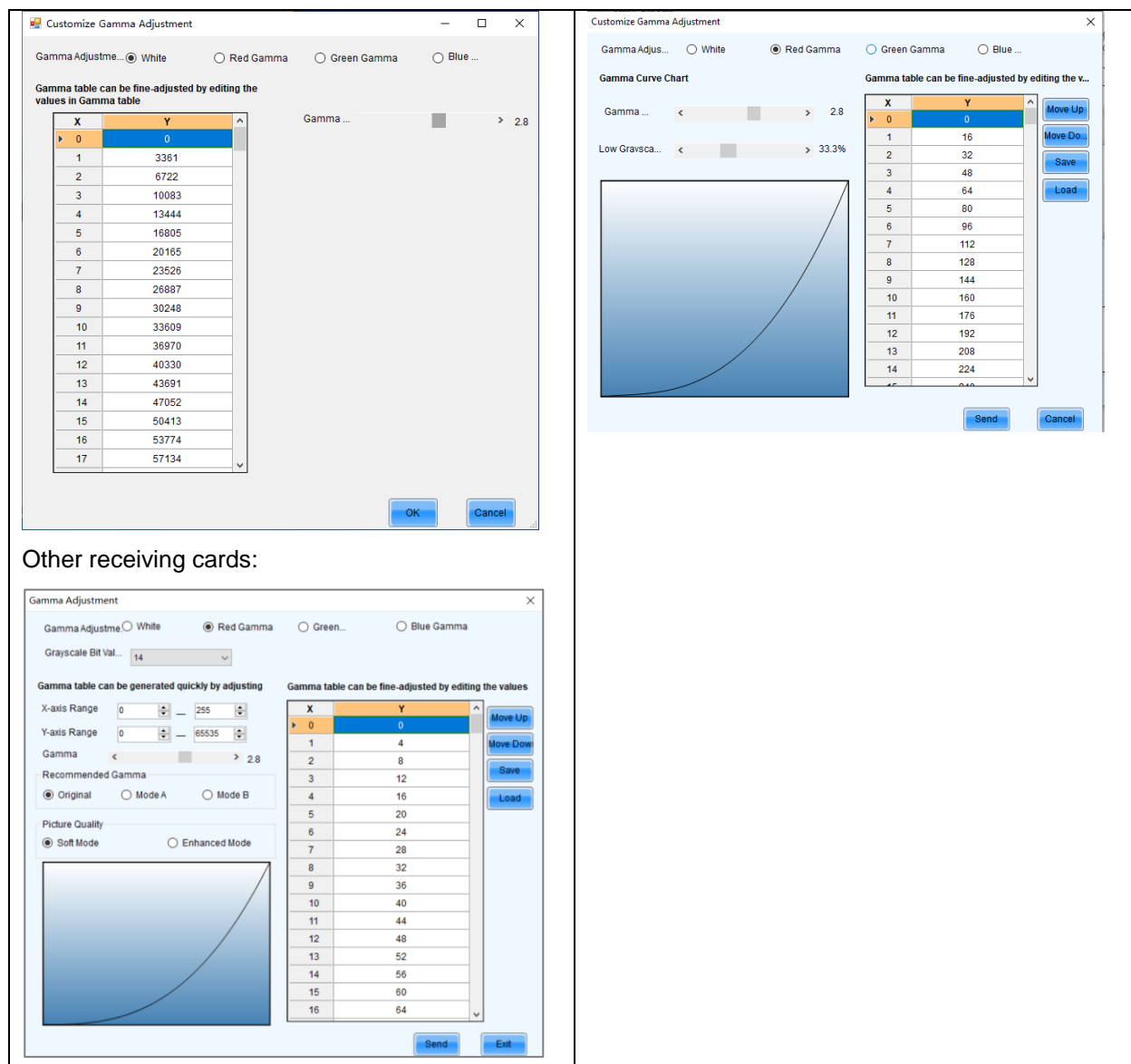

<span id="page-12-0"></span>5.2.2 Improve the View/Save Function for Full-Grayscale Coefficients

#### **Function Descriptions**

1. When viewing or saving the **Full-grayscale Coefficients**, both multi-layer brightness and singlelayer chroma coefficients are now included, addressing the previous issue where only multi-layer chroma coefficients were included.

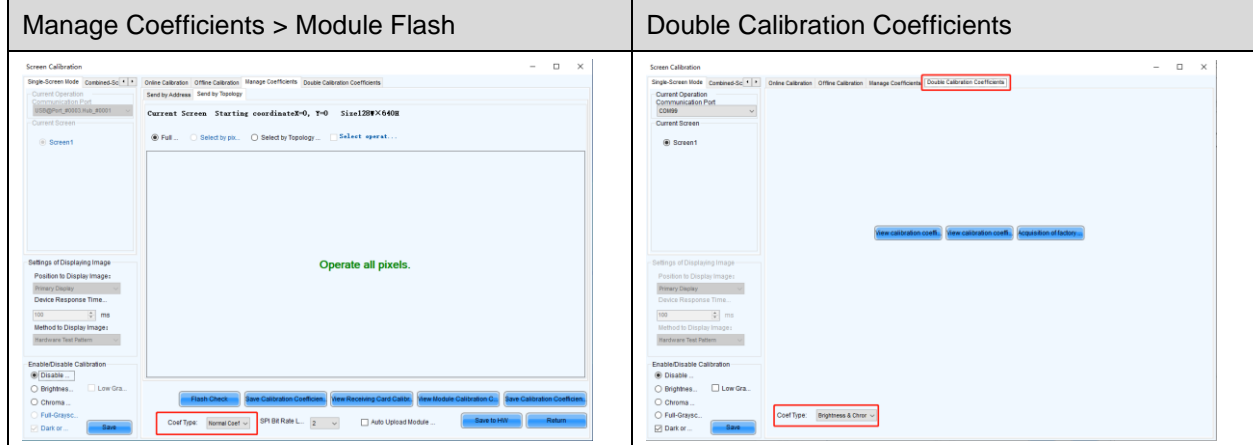

2. In the calibration interface, the dropdown menu item **Normal Coef** under **Coef Type** has been renamed to **Brightness and Chroma Coef**.

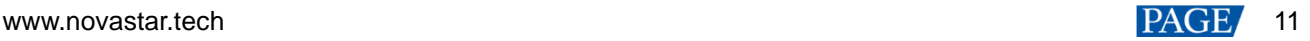

<span id="page-13-0"></span>5.2.3 Auto Upload and Save of Module Calibration Coefficients to Receiving Card Configuration File

#### **Reason for Optimization**

To enhance product content and align with user expectations, it's important to accurately define fullgrayscale coefficients and normal coefficients. Moreover, saving the **Auto Upload Module Calibration Coef** configuration to the receiving card file helps prevent configuration oversights, reducing the need for repeated remote support from screen manufacturer personnel.

#### **Function Descriptions**

Auto Upload Module Calibration Coef: A new configuration option, **Auto Upload Module Calibration Coef**, has been added under **Screen Configuration** > **Receiving Card** > **More Settings** > **Additional Function**. This option enables users to send and save the calibration coefficients to the receiving card.

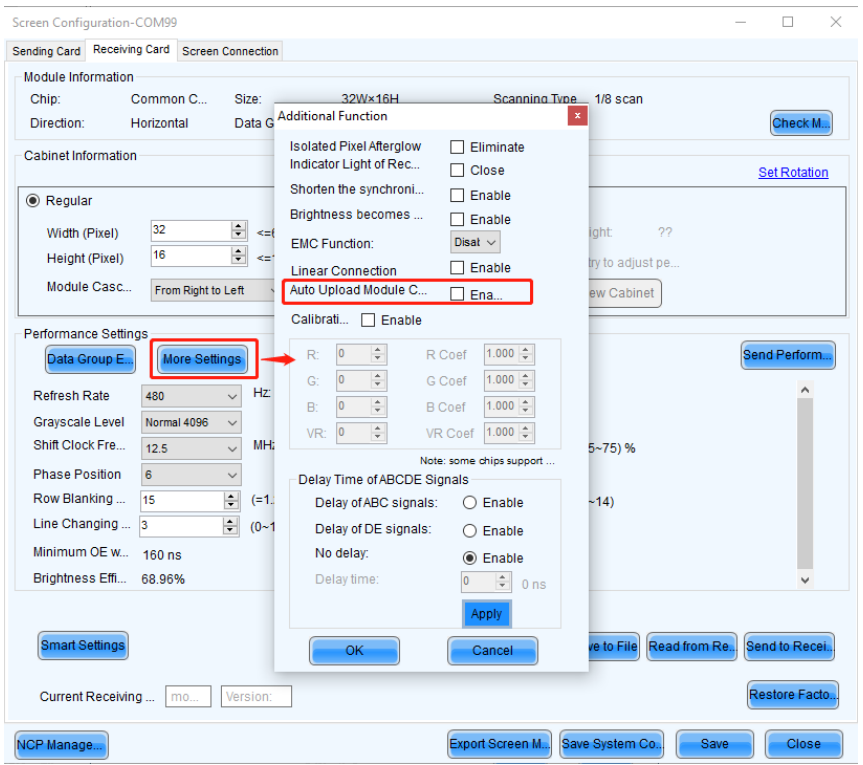

#### <span id="page-13-1"></span>5.2.4 Bright and Dark Line Adjustment Function Supports Custom Module Width and Height for Each Cabinet

#### **Reason for Optimization**

When dealing with scenarios where module configuration have varying cabinet load capacities, it is necessary to ensure the correct representation of the topology diagram. This enables users to adjust the seams between different cabinets appropriately.

#### **Function Descriptions**

In module mode, users can set the width and height of the module for each cabinet individually, allowing for the proper adaptation of LED screens with cabinets of different load capacities.

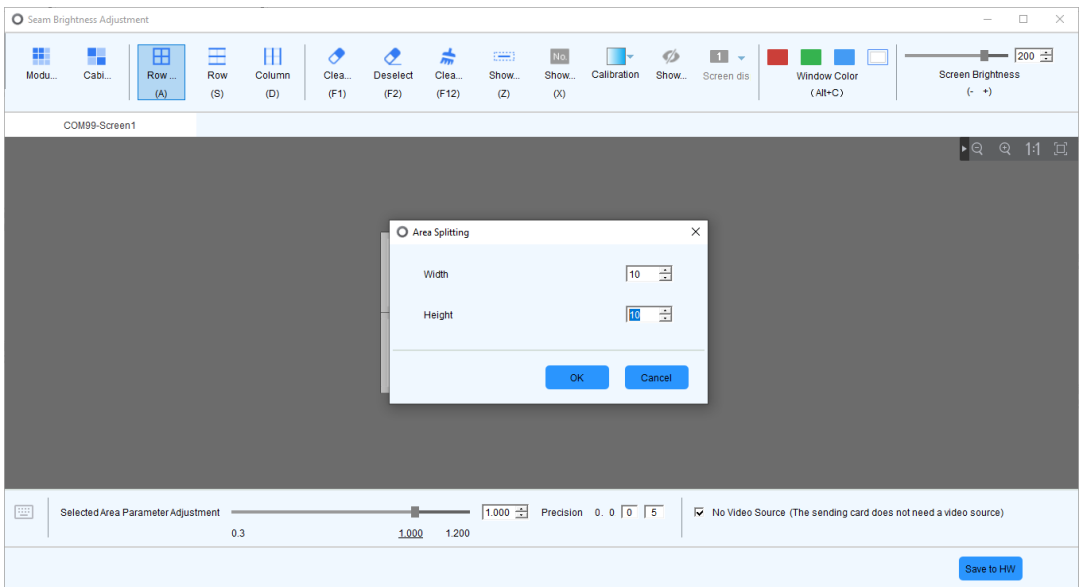

<span id="page-14-0"></span>5.2.5 Image Booster Supports Selecting Specific Cabinets via Sending Card Ethernet Port

#### **Reason for Optimization**

To allow clients to observe and compare the display effects in different sections of the same screen and to verify the image booster improvements, NovaLCT should enable users to select different loading areas for individual adjustments.

#### **Function Descriptions**

Enhanced the Image Booster, allowing users to select specific cabinets based on the sending card's Ethernet port.

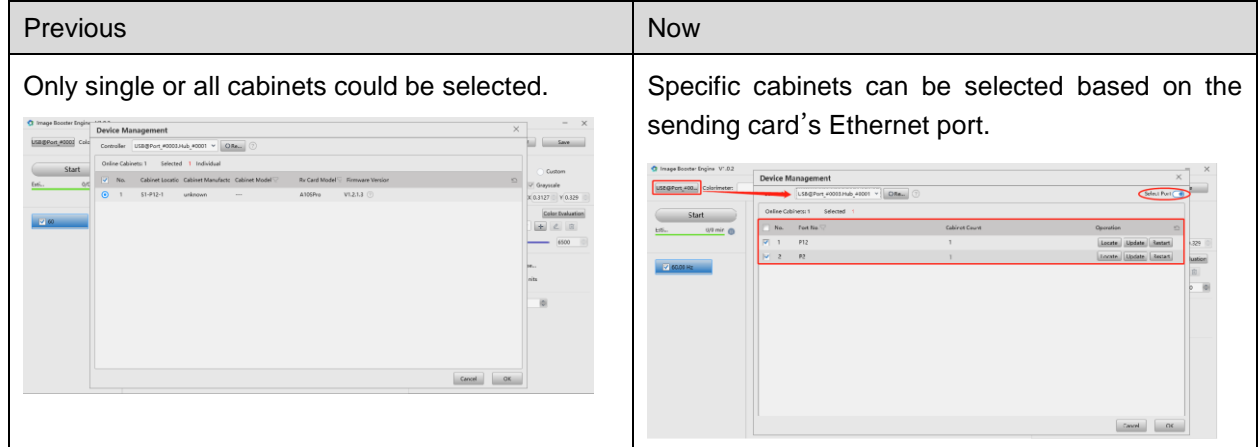

### <span id="page-14-1"></span>5.3 Load from Cloud

<span id="page-14-2"></span>5.3.1 Search for Files by Module ID

#### **Reason for Optimization**

To offer a more user-friendly display of configuration files, enhance the file search functionality, aid users in swiftly locating the needed configuration files, and boost loading efficiency.

#### **Function Descriptions**

The folder and file display interface has been improved, allowing users to search configuration files using the Module ID.

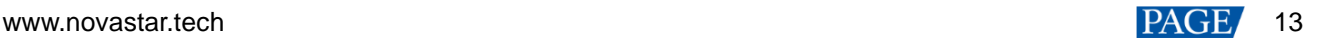

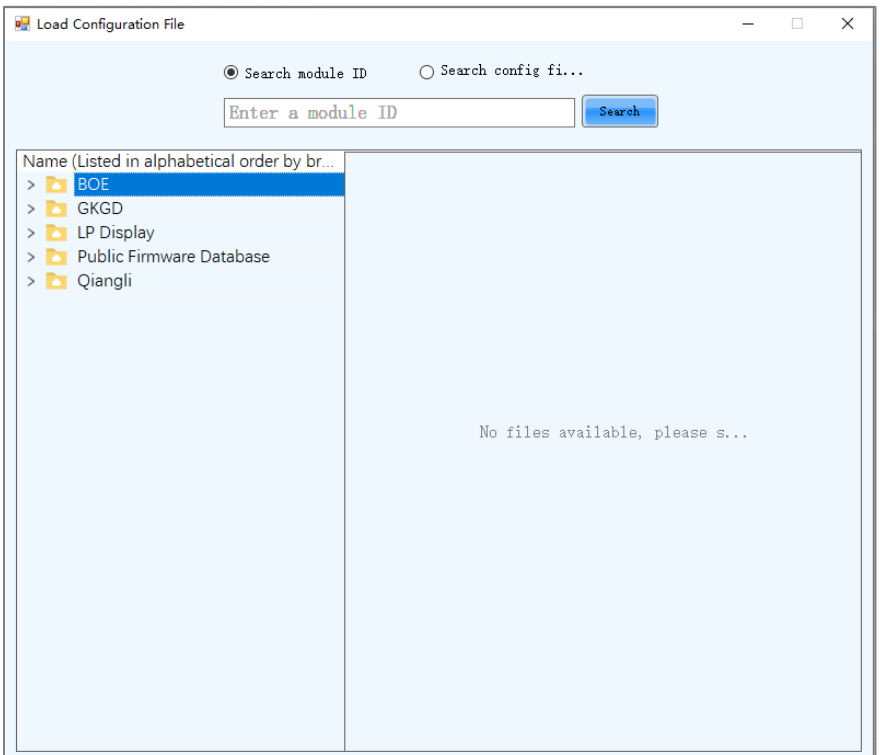

#### <span id="page-15-0"></span>5.3.2 Intelligent Matching of Receiving Card Firmware

#### **Reason for Optimization**

To address issues where the receiving card firmware version does not match the configuration file, users should be assisted in promptly locating and updating the firmware to prevent display problems.

#### **Function Descriptions**

If a mismatch between the receiving card firmware version and the configuration file is detected, an intelligently matched firmware package will be provided, enabling users to download and update the receiving card firmware.

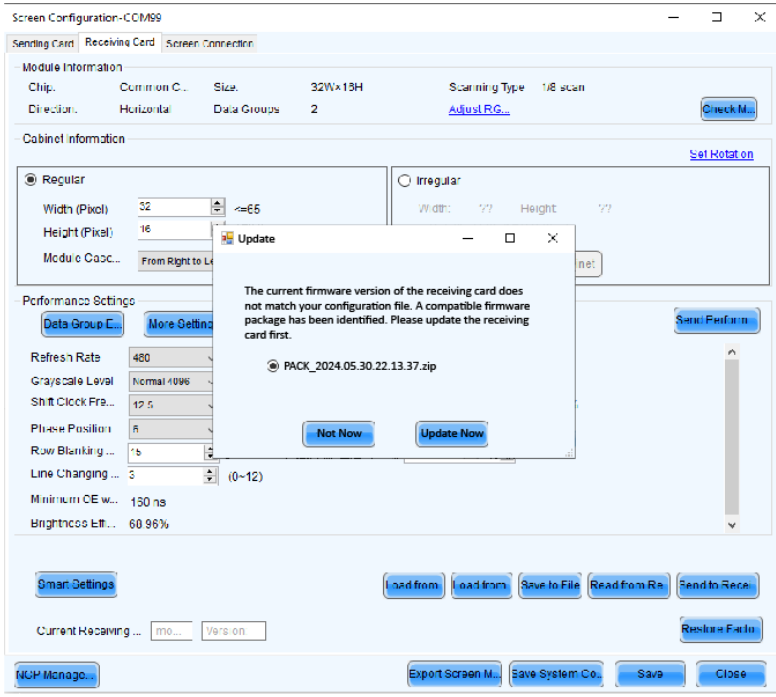

## <span id="page-16-0"></span>**6 Updated Features**

## <span id="page-16-1"></span>6.1 Login

The TU series devices now use Media Player Login for access.

#### **Reason for Change**

Previously, the TU series devices used **Advanced Synchronous Login**, which allowed NovaLCT to control client devices once connected to the client's router, creating a security risk.

#### **Function Descriptions**

The login method for TU series devices, including TU20 Pro, TU15 Pro, SMP6 Pro, and SMP4 Pro, has been updated to Media Player Login.

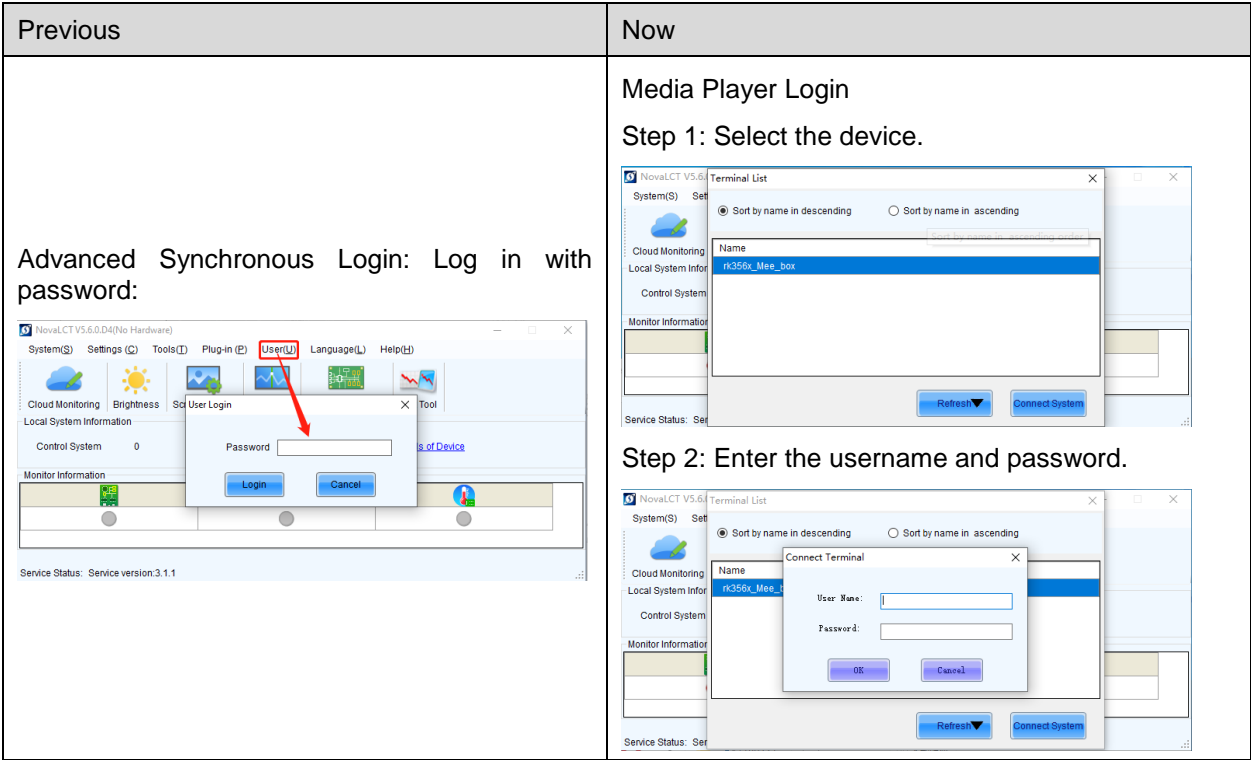

## <span id="page-16-2"></span>**7 Deleted Features**

### <span id="page-16-3"></span>7.1 Save as USB Drive File

#### **Reason for Deletion**

The **Save as USB Drive File** feature is now obsolete, as saving the \*.rcfgx file for the receiving card suffices for current needs.

#### **Note**

The function **Screen Configuration** > **Receiving Card** > **Save as USB Drive File** has been removed.

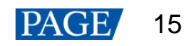

### <span id="page-17-0"></span>7.2 Video Control

#### **Reason for Deletion**

The **Video Control** feature is no longer used with current video processors.

#### **Note**

The function **Tools** > **Video Control** has been removed.

## <span id="page-17-1"></span>**8 Bug Fixes**

#### <span id="page-17-2"></span>8.1 Construct Cabinet

<span id="page-17-3"></span>8.1.1 Fix for Abnormal Display When Constructing Irregular Cabinets

Fixed the issue of abnormal displays such as black screens when constructing irregular cabinets with inconsistent module cascade rules and row extraction configurations.

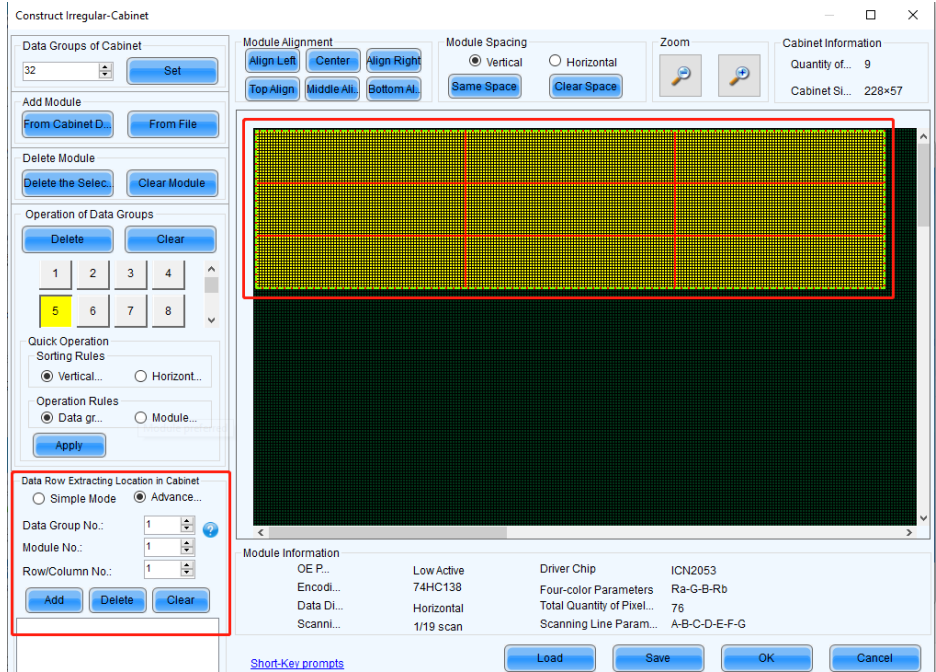

### <span id="page-17-4"></span>8.2 Display Effect Adjustment

<span id="page-17-5"></span>8.2.1 Fix for Issue with Saving Full-Grayscale Calibration Setting

Fixed the issue where the receiving card configuration file did not save the on/off state of the **Full-Grayscale Calibration**, ensuring display quality is not compromised by the calibration not being enabled.

#### <span id="page-17-6"></span>8.2.2 Fix for Abnormal Display During Multi-batch Adjustments

 Fixed the issue where checking and then unchecking Hide Screen while adding sample areas caused display errors with the test pattern.

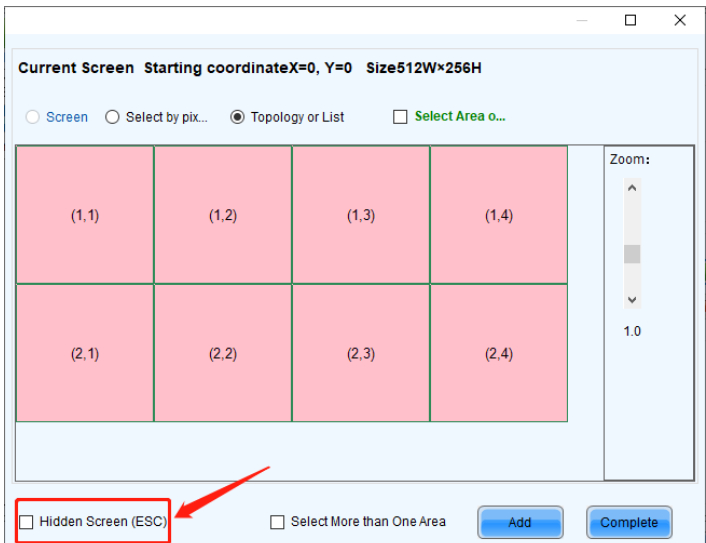

 Fixed the issue of flickering adjustment boxes and flashing test pattern windows on the PC monitor outside the display area when inputting area parameters while adding sample areas by pixel, ensuring users can stably set sample areas.

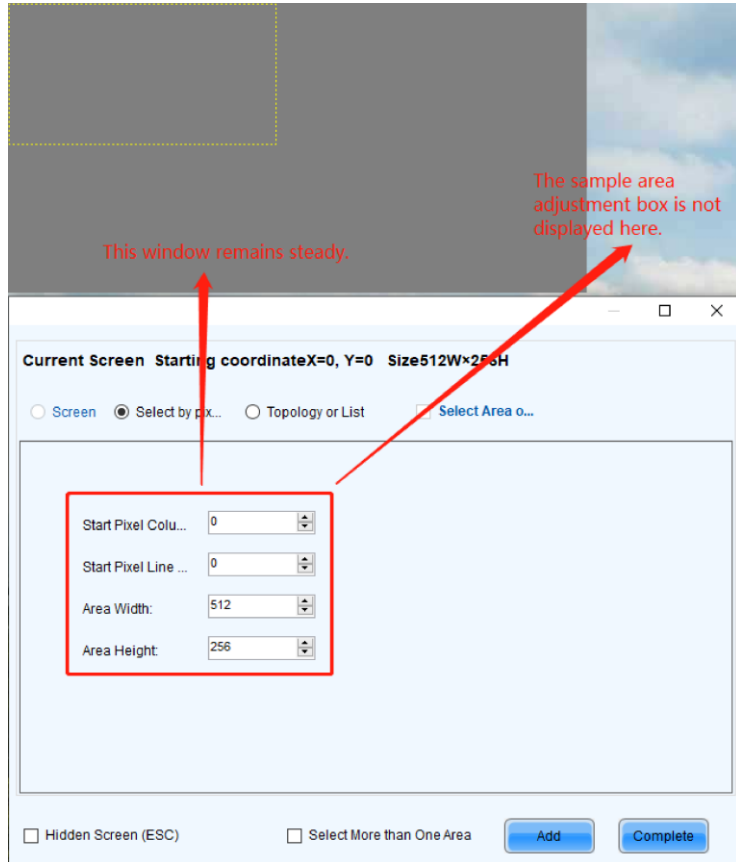

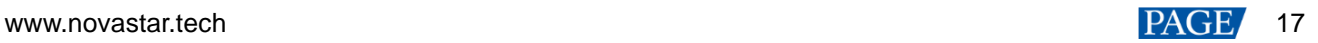

#### Copyright © 2024 Xi'an NovaStar Tech Co., Ltd. All Rights Reserved.

No part of this document may be copied, reproduced, extracted or transmitted in any form or by any means without the prior written consent of Xi'an NovaStar Tech Co., Ltd.

#### **Trademark**

**NOVA STAR** is a trademark of Xi'an NovaStar Tech Co., Ltd.

#### **Statement**

Thank you for choosing NovaStar's product. This document is intended to help you understand and use the product. For accuracy and reliability, NovaStar may make improvements and/or changes to this document at any time and without notice. If you experience any problems in use or have any suggestions, please contact us via the contact information given in this document. We will do our best to solve any issues, as well as evaluate and implement any suggestions.

**Official website** www.novastar.tech

Technical support support@novastar.tech